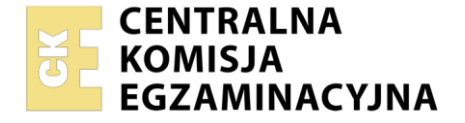

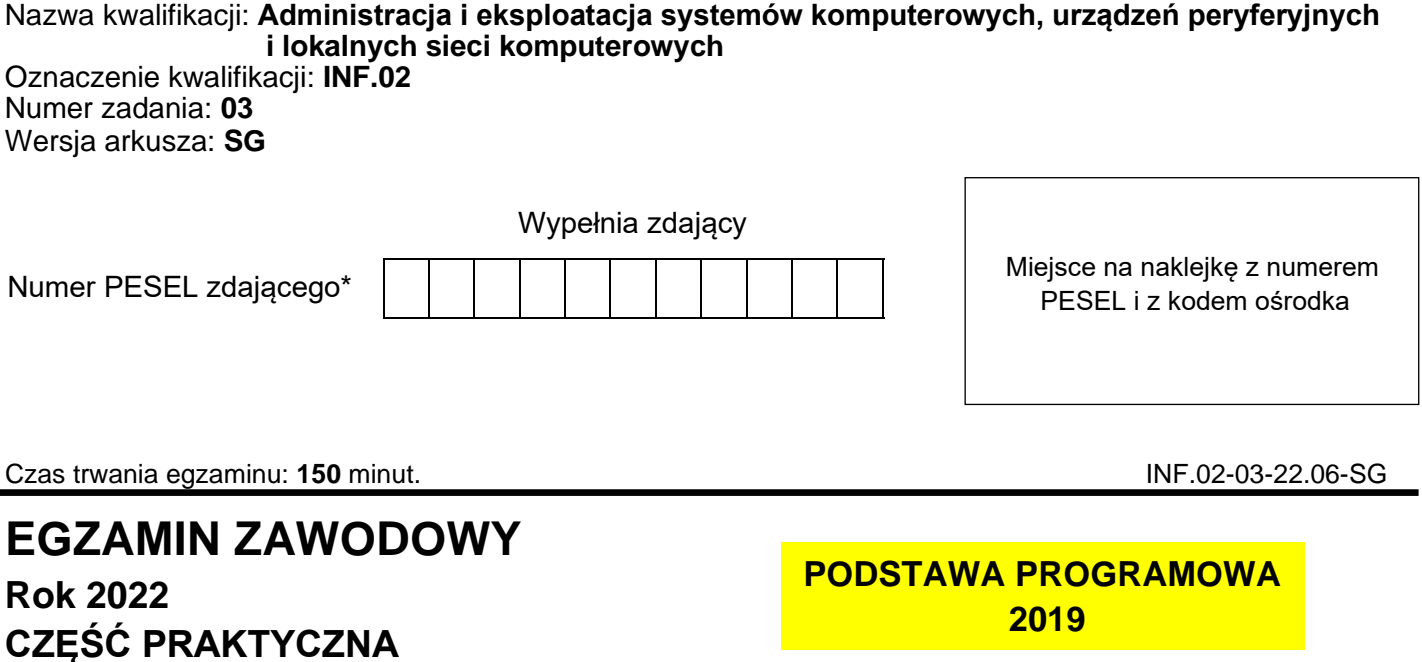

### **Instrukcja dla zdającego**

- 1. Na pierwszej stronie arkusza egzaminacyjnego wpisz w oznaczonym miejscu swój numer PESEL i naklej naklejkę z numerem PESEL i z kodem ośrodka.
- 2. Na KARCIE OCENY w oznaczonym miejscu przyklej naklejkę z numerem PESEL oraz wpisz:
	- − swój numer PESEL\*,
	- − oznaczenie kwalifikacji,
	- − numer zadania,
	- − numer stanowiska.
- 3. KARTĘ OCENY przekaż zespołowi nadzorującemu.
- 4. Sprawdź, czy arkusz egzaminacyjny zawiera 5 stron i nie zawiera błędów. Ewentualny brak stron lub inne usterki zgłoś przez podniesienie ręki przewodniczącemu zespołu nadzorującego.
- 5. Zapoznaj się z treścią zadania oraz stanowiskiem egzaminacyjnym. Masz na to 10 minut. Czas ten nie jest wliczany do czasu trwania egzaminu.
- 6. Czas rozpoczęcia i zakończenia pracy zapisze w widocznym miejscu przewodniczący zespołu nadzorującego.
- 7. Wykonaj samodzielnie zadanie egzaminacyjne. Przestrzegaj zasad bezpieczeństwa i organizacji pracy.
- 8. Jeżeli w zadaniu egzaminacyjnym występuje polecenie "zgłoś gotowość do oceny przez podniesienie ręki", to zastosuj się do polecenia i poczekaj na decyzję przewodniczącego zespołu nadzorującego.
- 9. Po zakończeniu wykonania zadania pozostaw rezultaty oraz arkusz egzaminacyjny na swoim stanowisku lub w miejscu wskazanym przez przewodniczącego zespołu nadzorującego.
- 10. Po uzyskaniu zgody zespołu nadzorującego możesz opuścić salę/miejsce przeprowadzania egzaminu.

#### *Powodzenia!*

*\* w przypadku braku numeru PESEL – seria i numer paszportu lub innego dokumentu potwierdzającego tożsamość*

## **Zadanie egzaminacyjne**

Wykorzystując dostępne narzędzia, elementy i urządzenia sieciowe, podzespoły komputera oraz oprogramowanie znajdujące się na stanowisku egzaminacyjnym, wykonaj montaż okablowania, modernizację stacji roboczej i połączenie urządzeń sieciowych. Przeprowadź konfigurację urządzeń sieciowych oraz wykonaj konfigurację systemów operacyjnych zainstalowanych na dysku twardym stacji roboczej oraz serwera.

Do konfiguracji serwera oraz stacji roboczej z zainstalowanym systemem Windows i Linux wykorzystaj:

- ‒ dla systemu Windows konto **Administrator** z hasłem **ZAQ!2wsx**
- ‒ dla systemu Linux konto **administrator** z hasłem **ZAQ!2wsx** (konto z prawem podniesienia uprawnień do **root** z hasłem **ZAQ!2wsx** )
- 1. Korzystając z dostępnych podzespołów komputerowych znajdujących się na stanowisku egzaminacyjnym przeprowadź modernizację i identyfikację pamięci RAM stacji roboczej w systemie Linux:
	- zamontuj moduł pamięci oznaczony jako RAM1

*UWAGA: Po wykonaniu montażu zgłoś przewodniczącemu ZN – przez podniesienie ręki – gotowość do zakończenia prac montażowych. Po uzyskaniu zgody przystąp do końcowych czynności montażowych i uruchomienia systemu.*

- wykorzystując dostępne narzędzia systemowe sprawdź parametry pamięci RAM1 ujęte w Tabeli 1. *Specyfikacja pamięci RAM.* Odczytane dane zapisz do tabeli 1 w arkuszu egzaminacyjnym
- na dysku utwórz katalog */Test\_1* Wykonaj zrzuty dokumentujące przeprowadzone testy, zapisz je w plikach graficznych w katalogu */Test\_1*
- zamontuj na płycie głównej komputera drugi moduł pamięci oznaczony jako RAM2

*UWAGA: Po wykonaniu montażu zgłoś przewodniczącemu ZN – przez podniesienie ręki – gotowość do zakończenia prac montażowych. Po uzyskaniu zgody przystąp do końcowych czynności montażowych i uruchomienia systemu.*

- wykorzystując dostępne narzędzia systemowe sprawdź parametry zamontowanej pamięci operacyjnej RAM2 ujęte w tabeli 1
- na dysku utwórz katalog */Test\_2* Wykonaj zrzuty dokumentujące przeprowadzone testy, zapisz je w plikach graficznych w katalogu */Test\_2*
- zapisz odczytane parametry pamięci RAM2 w tabeli 1 w arkuszu egzaminacyjnym
- 2. Wykonaj montaż okablowania sieciowego:
	- wykonaj podłączenie kabla U/UTP do dowolnego gniazda panelu krosowego według sekwencji T568A
	- drugi koniec kabla U/UTP podłącz do modułu Keystone według sekwencji T568A, zmontuj kompletne gniazdo naścienne z jednym modułem Keystone

*UWAGA: po wykonaniu montażu zgłoś przewodniczącemu ZN – przez podniesienie ręki – gotowość do przeprowadzenia testu wykonanego okablowania. W obecności egzaminatora sprawdź za pomocą testera okablowania poprawność wykonanego połączenia panel krosowy – gniazdo naścienne.*

- 3. Skonfiguruj ruter według zaleceń:
	- adres IP interfejsu LAN: 172.22.0.1 z maską podsieci 255.255.255.0
	- serwer DHCP włączony
	- zakres dzierżawy DHCP: 172.22.0.5 ÷ 172.22.0.10

Ruter pracuje na ustawieniach fabrycznych zgodnie z dokumentacją, która jest dostępna w folderze *RUTER* na nośniku opisanym *DOKUMENTACJA/PROGRAMY*. Jeżeli ruter wymaga zmiany hasła, ustaw je na **ZAQ!2wsx**

*UWAGA: po wykonaniu konfiguracji zgłoś przewodniczącemu ZN – przez podniesienie ręki – gotowość do oceny ustawień rutera.*

- 4. Skonfiguruj przełącznik według zaleceń:
	- adres IP: 192.168.100.2 z maską podsieci 255.255.255.0
	- adres bramy domyślnej: 192.168.100.1, jeżeli jest wymagany
	- utwórz VLAN o ID = 100 i nazwie VLAN100, jeżeli ustawienie nazwy jest możliwe
	- do VLAN100 przypisz porty 1, 2 i 3 bez tagowania
	- $-$  utwórz VLAN o ID = 444 i nazwie VLAN444, jeżeli ustawienie nazwy jest możliwe
	- do VLAN444 przypisz port 4 bez tagowania

Przełącznik pracuje na ustawieniach fabrycznych zgodnie z dokumentacją, która jest dostępna w folderze *PRZEŁĄCZNIK* na nośniku opisanym *DOKUMENTACJA/PROGRAMY*.

*UWAGA: po wykonaniu konfiguracji zgłoś przewodniczącemu ZN – przez podniesienie ręki – gotowość do oceny ustawień przełącznika.*

5. Za pomocą kabli połączeniowych znajdujących się na stanowisku egzaminacyjnym połącz urządzenia zgodnie ze schematem.

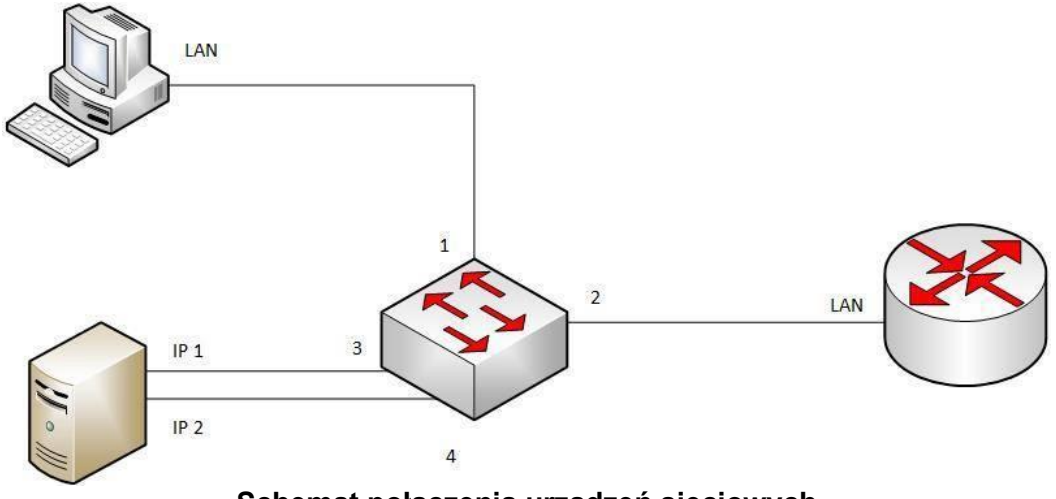

**Schemat połączenia urządzeń sieciowych**

- 6. Skonfiguruj interfejsy sieciowe serwera w systemie Windows Serwer:
	- skonfiguruj interfejs sieciowy podłączony do portu 3 przełącznika:
		- ‒ nazwa połączenia: IP1
		- ‒ adres IP: 172.22.0.3 z maską podsieci 255.255.255.0
		- ‒ brama domyślna: adres IP rutera
		- ‒ serwer DNS: 172.22.0.3 lub 127.0.0.1
	- skonfiguruj interfejs sieciowy podłączony do portu 4 przełącznika:
		- ‒ nazwa połączenia: IP2
		- ‒ adres IP: 192.168.100.1
		- ‒ maska podsieci 255.255.255.0
- 7. Skonfiguruj usługę sieciową na serwerze z zainstalowanym systemem Windows Server:
	- dodaj rolę Serwera sieci Web
	- w katalogu głównym dysku *C:\* utwórz folder *STRONA\_TESTOWA*
	- w folderze *C:\STRONA\_TESTOWA* utwórz plik o nazwie *index.html* z zawartością:

```
<html> <body>
    <p>Strona testowa - egzamin INF.02</p>
   </body>
</html>
```
- utwórz nową witrynę WWW o nazwie *TESTOWA* uruchamianą plikiem *index.html*. Witryna powinna być powiązana z interfejsem sieciowym IP1 serwera
- utwórz konto użytkownika **WEBMASTER** z hasłem **Webm@ster!** należącego do grupy użytkowników zaawansowanych
- udostępnij w sieci folder zawierający witrynę WWW pod nazwą *testowe\_www* oraz nadaj uprawnienia i zabezpieczenia tak, aby tylko użytkownik **Administrator** miał pełną kontrolę do zasobu, a użytkownik **WEBMASTER** mógł modyfikować stronę
- wyświetl w przeglądarce internetowej zawartość strony [WWW.](http://www/) Strona powinna być dostępna pod adresem [http://172.22.0.3.](http://172.22.0.3/) Wykonaj zrzut ekranu potwierdzający wyświetlenie strony w przeglądarce, zapisz go pod nazwą *strona\_WWW* na pulpicie konta **Administrator**
- 8. Skonfiguruj system Linux na stacji roboczej:
	- skonfiguruj interfejs sieciowy:
		- ‒ adres IP: pobierany automatycznie
		- serwer DNS: adres interfejsu IP1 serwera
	- za pomocą polecenia systemowego wyświetl uzyskany automatycznie adres IP
	- na stacji roboczej wyświetl w przeglądarce internetowej stronę WWW dostępną pod adresem [http://172.22.0.3](http://172.22.0.3/)
	- za pomocą poleceń systemowych sprawdź komunikację stacji roboczej z serwerem i ruterem

*UWAGA: po wykonaniu testu komunikacji zgłoś przewodniczącemu ZN – przez podniesienie ręki – gotowość do przeprowadzenia ponownego sprawdzenia komunikacji stacji roboczej z serwerem i ruterem oraz wykonaj test wyświetlenia strony internetowej dostępnej pod adresem [http://172.22.0.3.](http://172.22.0.3/) Należy również wyświetlić automatycznie uzyskany na stacji roboczej adres IP. Sprawdzenie wykonaj w obecności egzaminatora*.

*Uwaga: Po zakończeniu prac nie wylogowuj się i nie wyłączaj komputerów oraz urządzeń sieciowych znajdujących się na Twoim stanowisku egzaminacyjnym.*

*Uwaga: zawartość nośnika USB, wykorzystywanego podczas egzaminu do zapisu zrzutów ekranowych lub dokumentów, jest usuwana po egzaminie i nie stanowi dokumentacji egzaminacyjnej przekazywanej wraz z arkuszem do OKE.*

#### **Czas przeznaczony na wykonanie zadania wynosi 150 minut.**

#### **Ocenie podlegać będzie 5 rezultatów:**

- montaż pamięci i okablowania sieciowego oraz połączenie fizyczne urządzeń,
- diagnostyka,
- skonfigurowane urządzenia sieciowe,
- skonfigurowane interfejsy sieciowe serwera i stacji roboczej,
- skonfigurowany serwer

oraz

przebieg montażu pamięci RAM i okablowania sieciowego.

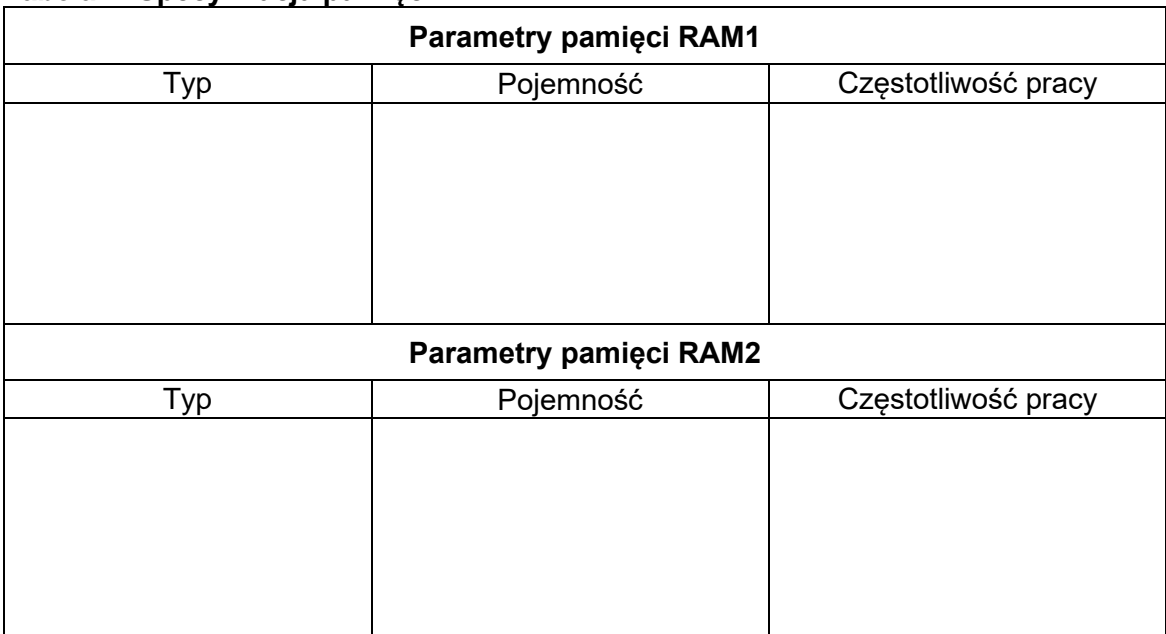

# **Tabela 1. Specyfikacja pamięci RAM**